## **Outlook: Creating a Distribution List**

## **Creating a Distribution List in Outlook**

1. Click on the people icon at the bottom left hand corner of the Outlook application to enter into your personal contacts.

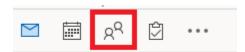

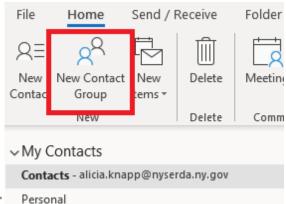

1. On the home tab select "New Contact Group"

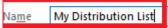

- 2. Create a name for your distribution list. In this case we'll use the name "My Distribution List"
- 3. Click the option to "Add Members" and then select the type of attendee you wish to add.
  - a. From Outlook Contacts select from a person within your personal contacts
  - b. From Address Book NYSERDA employees
  - c. New E-mail Contact Manually enter an email address book

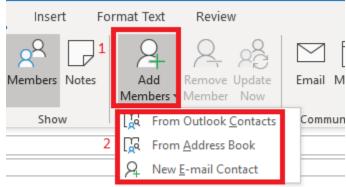

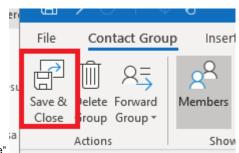

4. Select "Save & Close"

5. Open a new email in the "To" field put in your distribution list.

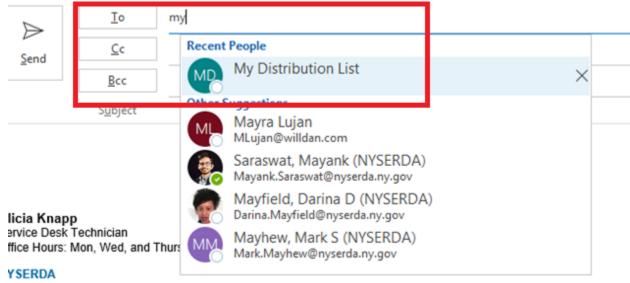

- 7 Columbia Circle | Albany, NY 12203-6399
- 6. If you click on the + sign on the name you will see that it expands to show all the names within your distribution list.

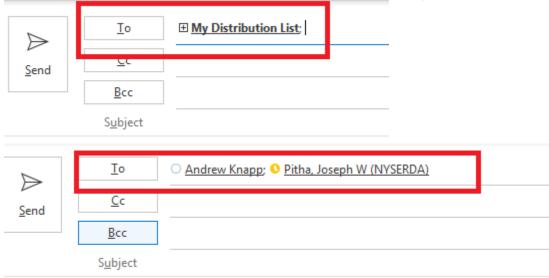

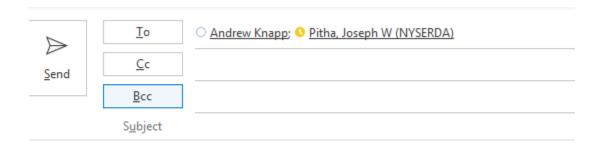